#### УПРАВЛЕНИЕ ПО КОНТРОЛЮ ЗА ОБОРОТОМ НАРКОТИКОВ ГЛАВНОГО УПРАВЛЕНИЯ МВД РОССИИ ПО СТАВРОПОЛЬСКОМУ КРАЮ

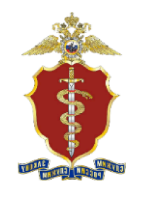

## **АЛГОРИТМ**

# действий в случае обнаружения противоправного контента в информационно-коммуникационной сети «Интернет»

В современную цифровую эпоху уже трудно представить себе людей, не зависящих от глобальной сети. К сожалению, бывает так, что в виртуальном пространстве создаются Интернет-ресурсы (сайты, страницы, форумы), на которых размещена информация, нарушающая не только действующее законодательство, но и создающая опасность для прав, интересов, жизни и здоровья людей.

В целях ограничения доступа к сайтам в сети «Интернет», содержащим информацию, распространение которой в Российской Федерации запрещено, создана единая автоматизированная информационная система «Единый реестр доменных имен, указателей страниц сайтов в сети «Интернет» и сетевых адресов, позволяющих идентифицировать сайты в сети «Интернет», содержащие информацию, распространение которой в Российской Федерации запрещено»<sup>1</sup>.

 $\Pi$ ри выявлении Интернет-ресурса, содержащего запрещенную информацию, каждый может самостоятельно направить сообщение об этом в Федеральную службу по надзору в сфере связи, информационных технологий и массовых коммуникаций<sup>2</sup>, с целью его последующей проверки и, в случае подтверждения противоправности данного ресурса, ограничения к нему доступа и внесения в Единый реестр, заполнив форму на официальном сайте Роскомнадзора.

В соответствии с постановлением Правительства РФ от 26.10.2012 № 1101 «О единой автоматизированной информационной системе «Единый реестр доменных имен, указателей страниц сайтов в информационнотелекоммуникационной сети «Интернет» и сетевых адресов, позволяющих идентифицировать сайты в информационно-телекоммуникационной сети «Интернет», содержащие информацию, распространение которой  $\overline{B}$ Российской Федерации запрещено», основаниями для включения в ЕАИС, являются:

 $\overline{I}$ следующих федеральных решения үполномоченных органов исполнительной власти:

<sup>&</sup>lt;sup>1</sup> Далее - «Единый реестр», «ЕАИС», «eais.rkn.gov.ru»

<sup>2</sup> Далее - «Роскомнадзор»

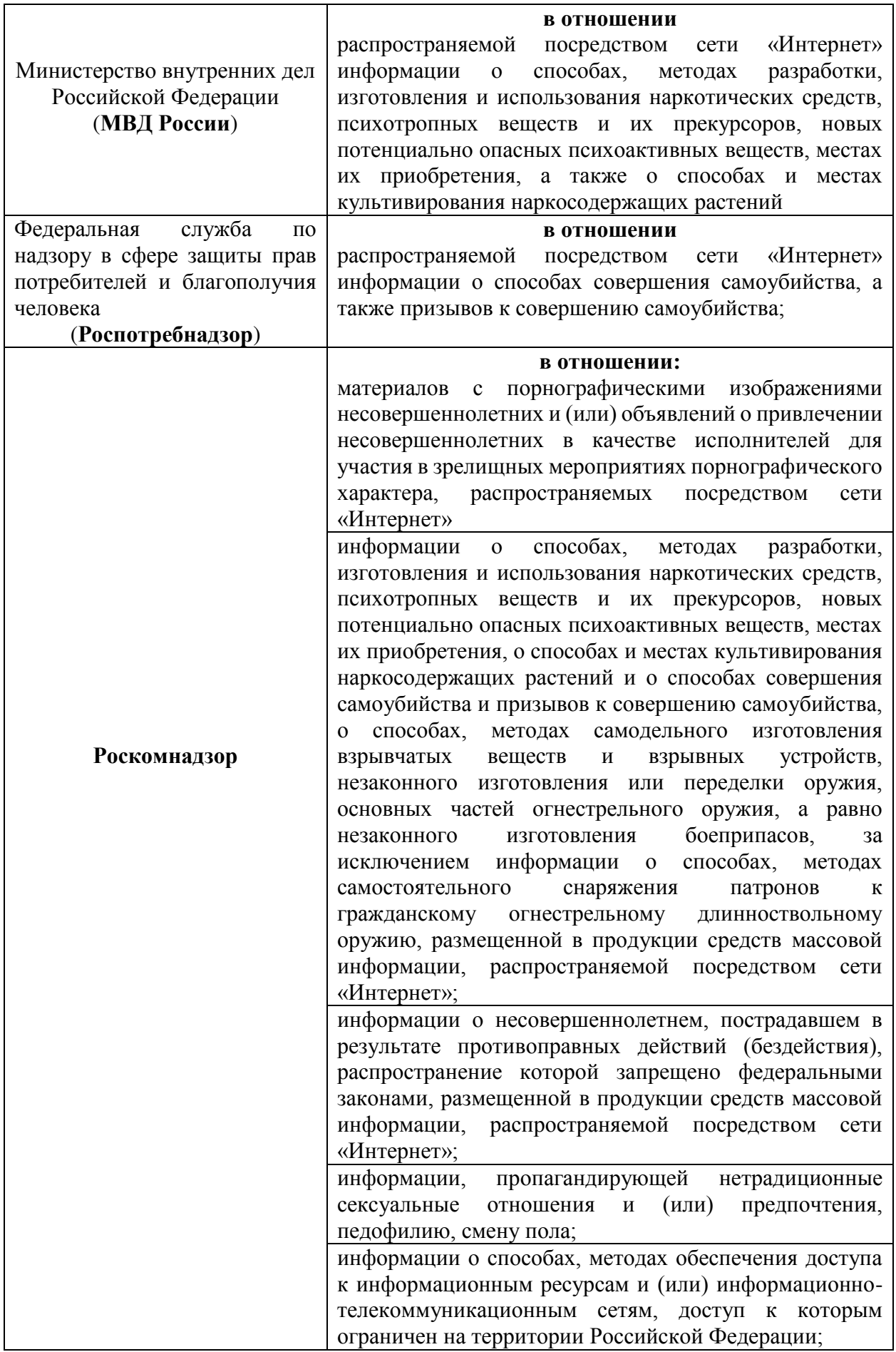

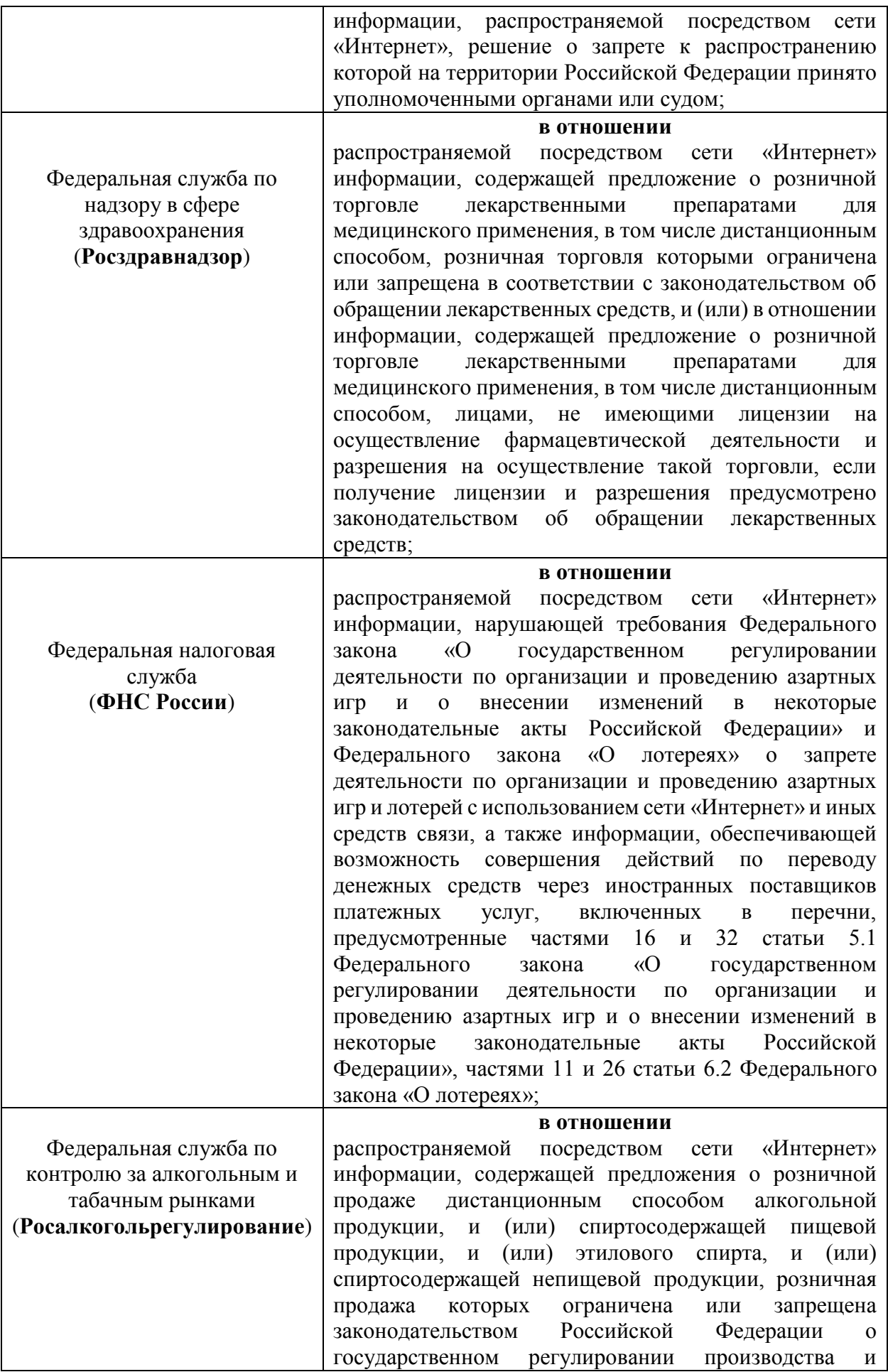

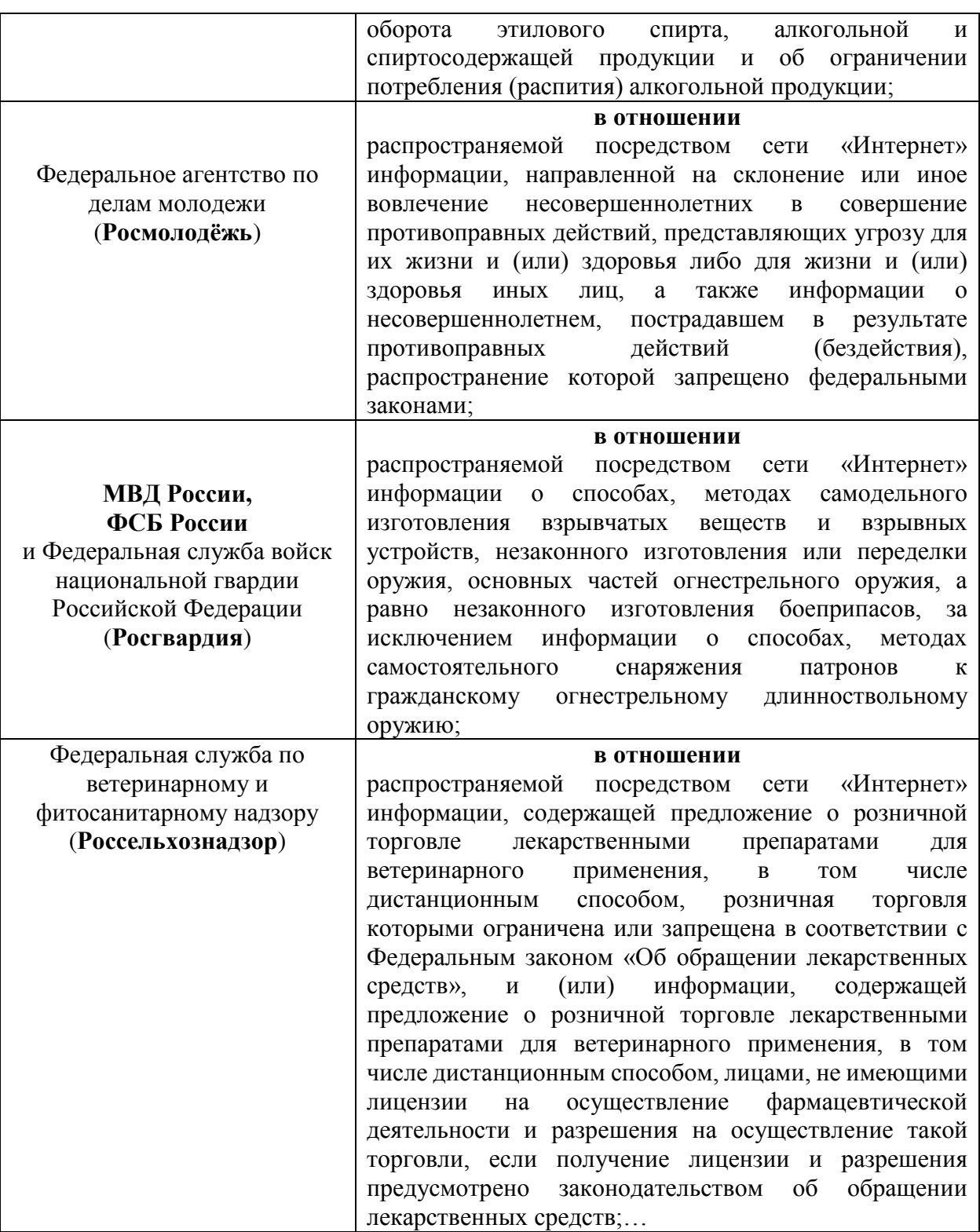

*2) вступившее в законную силу решение суда о признании информации, распространяемой посредством сети «Интернет», запрещенной информацией;*

*3) постановление судебного пристава-исполнителя об ограничении доступа к информации, распространяемой в сети «Интернет», порочащей честь, достоинство или деловую репутацию гражданина либо деловую репутацию юридического лица.*

### **Действия при выявлении (обнаружении) Интернет - ресурса, содержащего сведения о способах, методах разработки, изготовления и использования наркотических средств, психотропных веществ и их прекурсоров, новых потенциально опасных психоактивных веществ, местах их приобретения, способах и местах культивирования наркосодержащих растений (пропаганда наркотиков)**

С 1 сентября 2023 года в законную силу вступил приказ МВД России от 03.03.2023 № 114<sup>3</sup> , которым установлены **четыре критерия оценки информации**, распространение которой в Российской Федерации запрещено:

**1.** наличие сведений, содержащих описание либо дающих представление о порядке действий по незаконным изготовлению, разработке и использованию тех или иных видов наркотических средств и психотропных веществ, новых потенциально опасных психоактивных веществ (в том числе описание процессов и (или) инструкций (схем) их разработки, изготовления и использования), а также способах использования прекурсоров для их изготовления (за исключением художественных произведений, в которых описывается информация, оправданная их жанром);

**2.** наличие сведений, содержащих описание либо дающих представление о создании специальных условий для незаконных посева и выращивания растений, содержащих наркотические средства, психотропные вещества и их прекурсоры, повышении их урожайности и устойчивости к неблагоприятным метеорологическим условиям, о совершенствовании технологии незаконного выращивания, о выведении новых запрещенных к культивированию сортов (в том числе если эти сведения изложены с использованием сленговых наименований растений, содержащих наркотические средства, психотропные вещества и их прекурсоры);

**3.** наличие сведений, содержащих описание либо дающих представление о местах незаконного культивирования растений, содержащих наркотические средства, психотропные вещества и их прекурсоры, а также местах их дикого произрастания, в том числе содержащая описание маршрутов (схем) проезда (прохода) к таким местам;

 $\overline{a}$ 

<sup>&</sup>lt;sup>3</sup> «Об утверждении критериев оценки информации о способах, методах разработки, изготовления и использования наркотических средств, психотропных веществ и их прекурсоров, новых потенциально опасных психоактивных веществ, местах их приобретения, способах и местах культивирования наркосодержащих растений, необходимой для принятия Министерством внутренних дел Российской Федерации решений, являющихся основаниями для включения доменных имен, указателей страниц сайтов в информационно-телекоммуникационной сети «Интернет» и сетевых адресов, позволяющих идентифицировать сайты в информационно-телекоммуникационной сети «Интернет», содержащие информацию, распространение которой в Российской Федерации запрещено, в единую автоматизированную информационную систему «Единый реестр доменных имен, указателей страниц сайтов в информационнотелекоммуникационной сети «Интернет» и сетевых адресов, позволяющих идентифицировать сайты в информационно-телекоммуникационной сети «Интернет», содержащие информацию, распространение которой в Российской Федерации запрещено».

**4.** наличие сведений, содержащих описание либо дающих представление о местах незаконного приобретения, ценах и способах незаконного получения тех или иных видов наркотических средств, психотропных веществ и их прекурсоров, новых потенциально опасных психоактивных веществ (в том числе если эти сведения изложены с использованием сленговых наименований мест приобретения, цен и способов получения тех или иных видов наркотических средств, психотропных веществ и их прекурсоров, новых потенциально опасных психоактивных веществ).

В случае выявления (обнаружения) Интернет-ресурса, содержащего пропаганду наркотиков, необходимо выполнить определенный алгоритм действий для ограничения доступа (блокировки) данного ресурса.

### **1. Визуальная оценка Интернет-ресурса**

Запрещенный Интернет-ресурс должен содержать рекламу наркотических средств, их названия, предложения по продаже, картинки, любые надписи или видео и т.д.

Вид Интернет-ресурса, содержащего признаки пропаганды наркотиков (рис. 1, 2, 3).

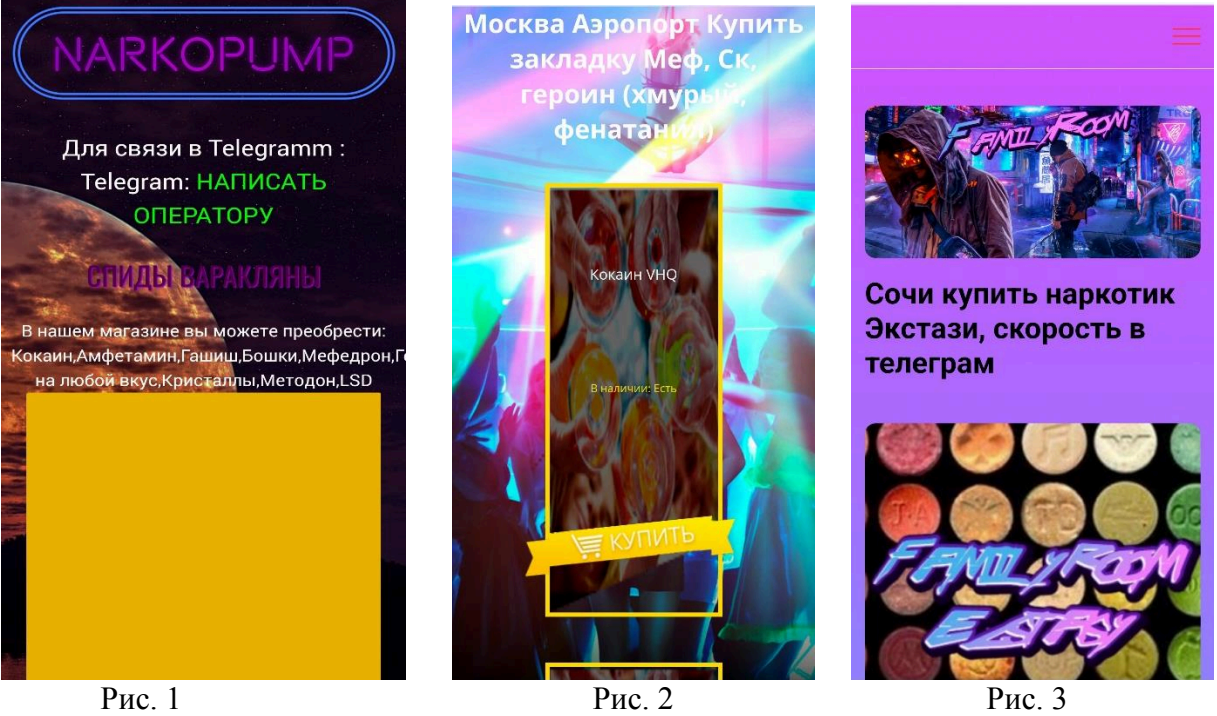

**2. Копирование и сохранение данных**

Следующий шаг - сохранение или копирование информации, содержащей признаки пропаганды наркотиков. Для копирования информации необходимо сделать скриншот (снимок экрана).

На клавиатуре для этих целей предусмотрена специальная клавиша **«Print Screen SysRq»**, которая в зависимости от модели клавиатуры может выглядеть по-разному, как на представленных ниже вариантах (рис. 4):

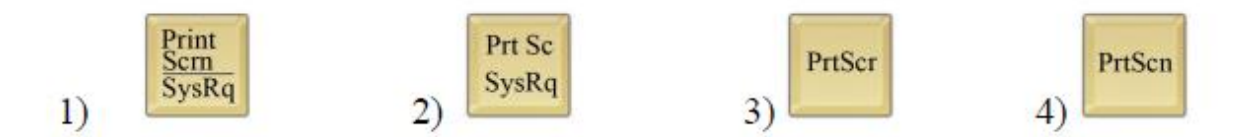

Рис. 4 – Варианты обозначений клавиши копирования экрана

Для создания скриншота необходимо, находясь на странице Интернетресурса, содержащего признаки пропаганды незаконного оборота наркотиков, нажать на клавиатуре компьютера клавишу **«Print Screen SysRq»**.

После нажатия указанной клавиши произойдёт автоматическое копирование информации, содержащейся на экране компьютера, в буфер обмена, то есть копирование (фотографирование) снимка страницы Интернетресурса с указанием URL-адреса – указателя размещения сайта в сети «Интернете».

Для сохранения скопированной информации в формате JPEG необходимо открыть графический редактор Paint, входящий в состав всех операционных систем Windows. С этой целью в меню «Пуск» выбирается раздел «Все программы», далее раздел «Стандартные», а затем открывается редактор «Paint».

Открыв графический редактор «Paint», в появившемся окне указателем мыши среди появившегося перечня команд выбираем команду «Вставить» (рис. 5).

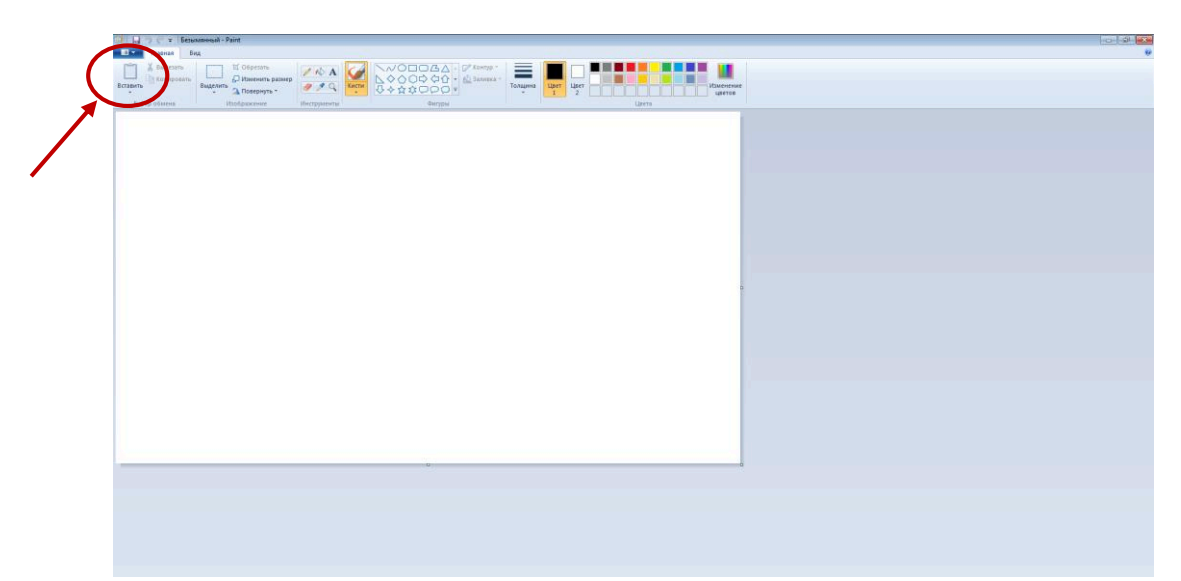

Рис. 5 - Добавление скриншота в графический редактор «Paint»

Находящееся в буфере обмена изображение страницы Интернет-ресурса скопируется в окно графического редактора «Paint» (рис. 6).

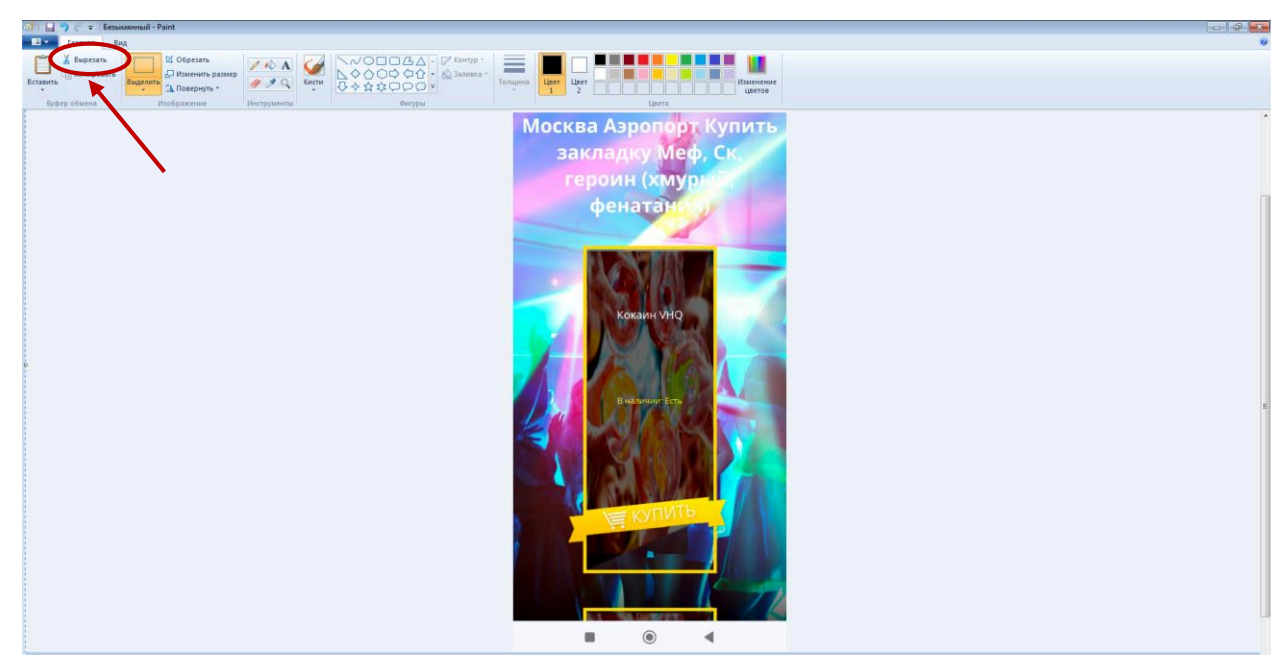

Рис. 6. – Размещение скриншота в графическом редакторе «Paint»

В завершение сохраняем размещённый скриншот изображения страницы подозрительного Интернет-ресурса в графическом редакторе «Paint» в формате JPEG. Для этого указателем мыши в меню «Файл», расположенном в верхнем левом углу редактора, выбираем команду «Сохранить как», а в появившемся окне «Сохранить как» выбираем тип файла JPEG (рис. 7), затем путь сохранения создаваемого файла, вводим имя файла и нажимаем команду «Сохранить» (рис. 8).

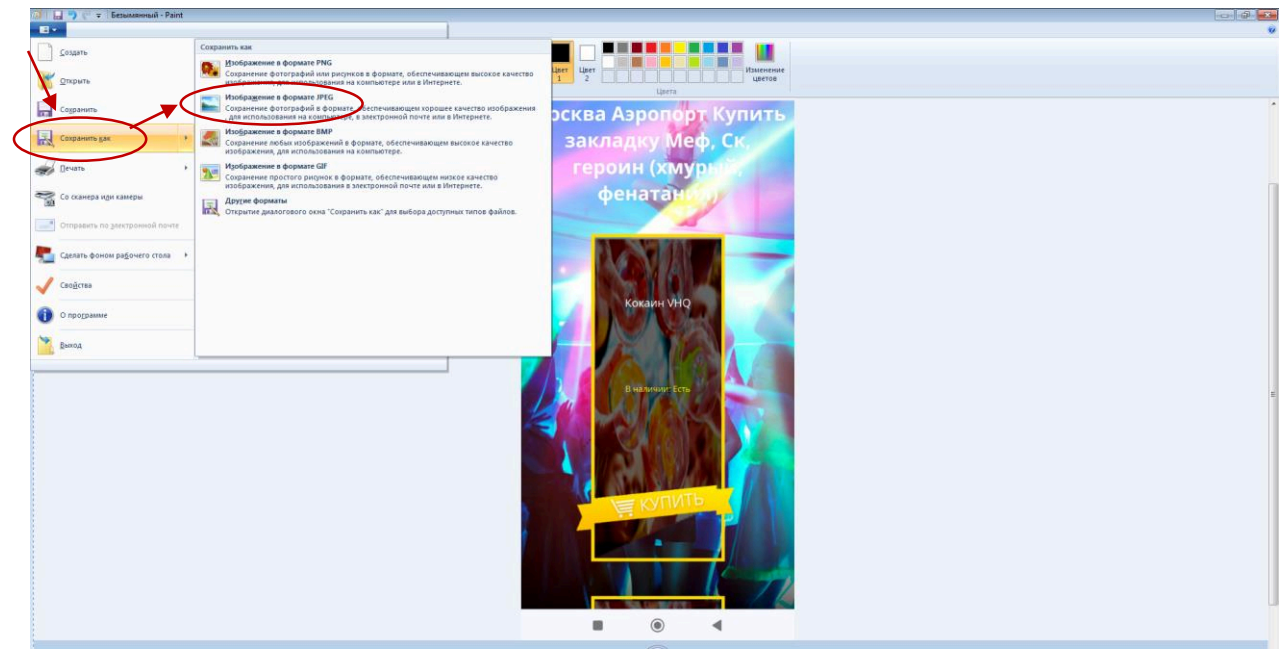

Рис. 7 – Перевод скриншота в формат JPEG в графическом редакторе «Paint»

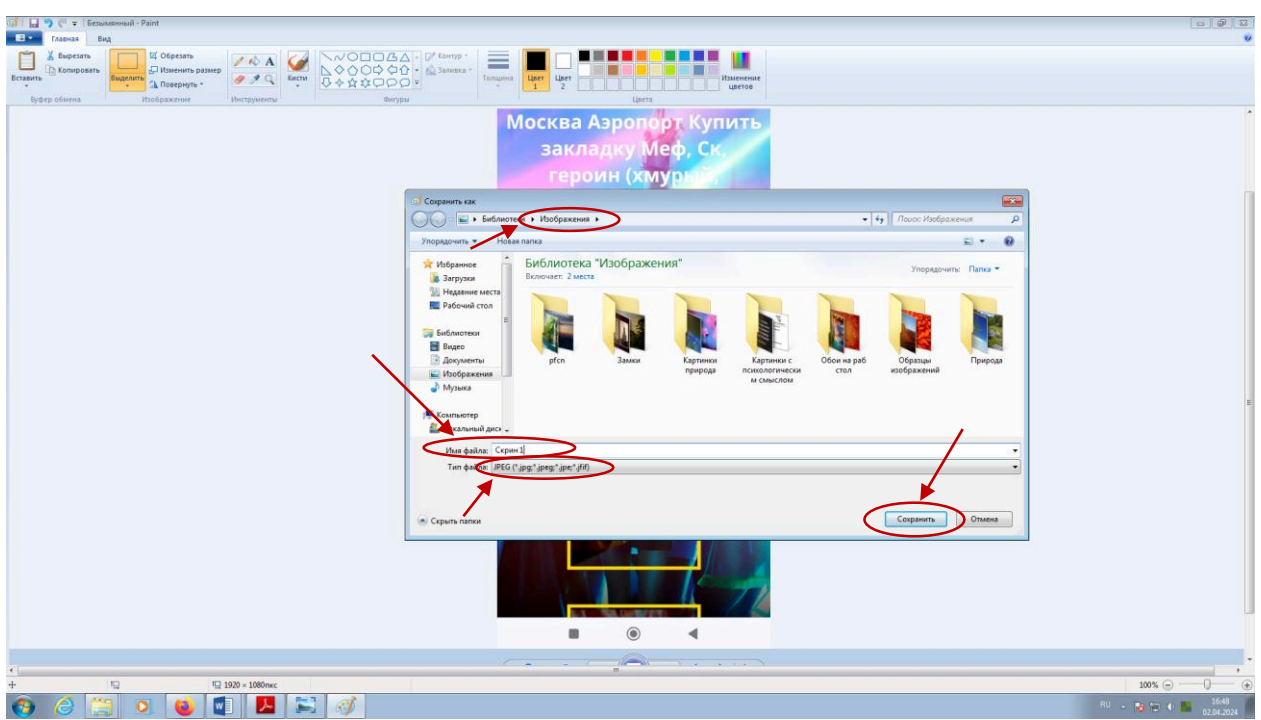

Рис. 8 - Сохранение скриншота в графическом редакторе «Paint»

# **3. Размещение заявки на ограничение доступа к подозрительному Интернет-ресурсу**

Для размещения заявки на ограничение доступа к сомнительному Интернет-ресурсу необходимо зайти на официальный сайт Роскомнадзора [https://rkn.gov.ru](https://rkn.gov.ru/) или [https://new.rkn.gov.ru](https://new.rkn.gov.ru/) (рис. 9) (рис. 10).

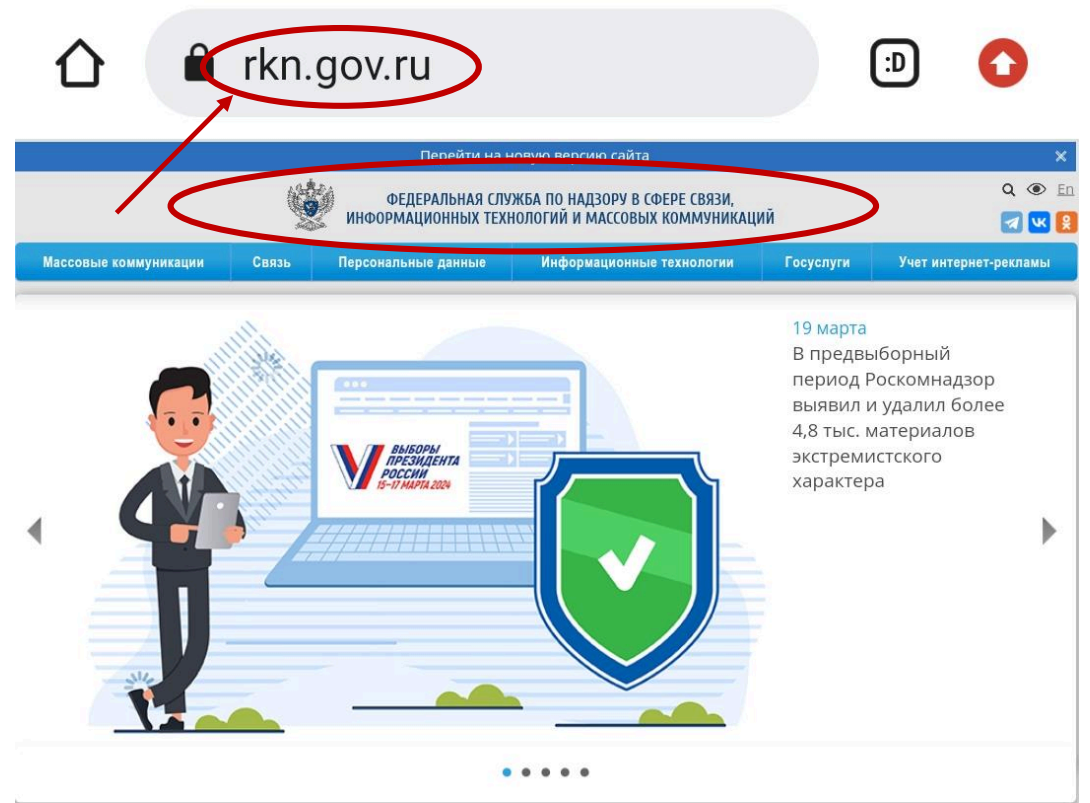

Рис. 9 – Главная страница официального сайта Роскомнадзора

|                                                          | ФЕДЕРАЛЬНАЯ СЛУЖБА ПО НАДЗОРУ В СФЕРЕ СВЯЗИ,<br>ИНФОРМАЦИОННЫХ ТЕХНОЛОГИЙ И МАССОВЫХ КОММУНИКАЦИЙ<br>Обеспечиваем стабильность в обществе, добиваясь соблюдения законодательства<br>Российской Федерации в информационной сфере |  | <b>24 ПОДАТЬ ОБРАЩЕНИЕ</b><br><b>©</b><br>EN<br>Предложить улучшения, сообщить об ошибке |
|----------------------------------------------------------|----------------------------------------------------------------------------------------------------|--|------------------------------------------------------------------------------------------|
| <b>J. ПЕРЕЙТИ К НОВОСТЯМ</b><br>Направления деятельности |                                                                                                    |  |                                                                                          |
|                                                          |                                                                                                    |  |                                                                                          |

Рис. 10 – Главная страница официального сайта Роскомнадзора в новой версии

В разделе «Ссылки», расположенном внизу главной страницы сайта, перейти в «Единый реестр запрещенной информации» (рис. 11а).

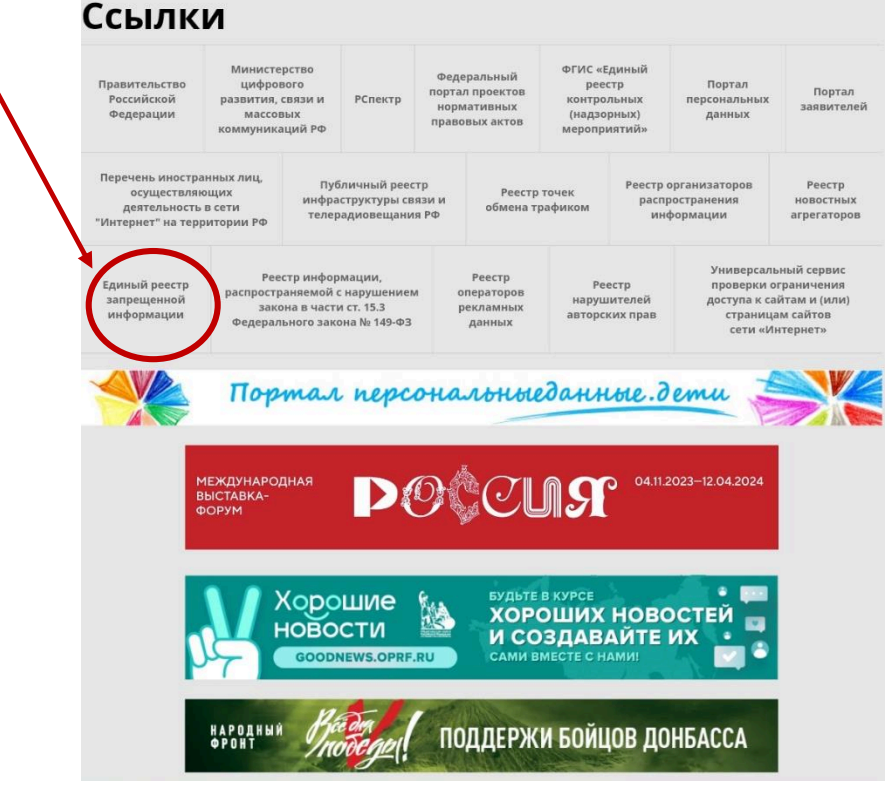

Рис. 11а – Расположение ссылки «Единый реестр запрещенной информации»

Или в новой версии сайта Роскомнадзора, в разделе «Сервисы», расположенном по центру главной страницы сайта, выбрать сервис «Подать обращение» (рис. 11б).

| О Роскомнадзоре<br>Деятельность  | Документы<br>Пресс-центр                           | Открытая служба<br>Обращения граждан                                          | Q<br>Госуслуги<br>Контакты                    |
|----------------------------------|----------------------------------------------------|-------------------------------------------------------------------------------|-----------------------------------------------|
| Сервисы                          |                                                    |                                                                               |                                               |
| Портал<br>персональных<br>данных | Информация                                         | Подать<br>обращение                                                           | Портал<br>заявителей                          |
|                                  | о ходе рассмотрения заявок на<br>присвоение частот | о наличии на страницах сайтов<br>в сети Интернет противоправной<br>информации | Массовые<br>коммуникации                      |
| Качество связи<br>$\Psi$         | Портал<br>заявителей                               | Проверка<br>$\mathbb{P}$<br>ограничения                                       | Публичный<br>$\nabla$ il<br>реестр            |
| качествосвязи.рф                 | Связь                                              | доступа к сайту<br>и (или) страницам сайтов сети<br>Интернет                  | инфраструктуры связи и<br>телерадиовещания РФ |

Рис. 11б – Расположение сервиса «Приём сообщений»

В появившемся окне, необходимо выбрать раздел «Прием сообщений» (рис. 12).

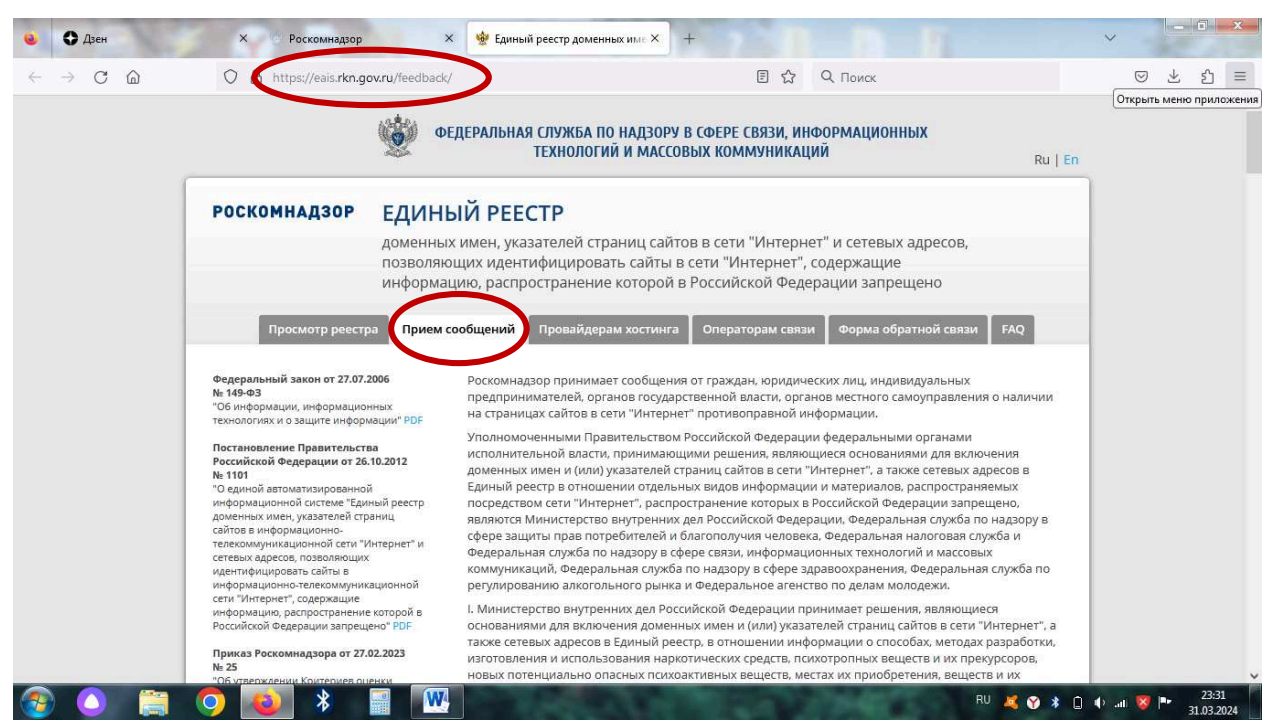

Рис. 12 – Расположение раздела для приема сообщений от граждан о наличии на страницах сайтов в сети «Интернет» противоправной информации

В данном разделе размещена единая форма подачи сообщений об Интернет-ресурсах, содержащих противоправную информацию. Для подачи сообщения, необходимо последовательно заполнить установленную форму, указав URL-адрес Интернет-ресурса, который содержит запрещенную

информацию, и прикрепить к сообщению раннее сохраненную фотографию (скиншот) страницы Интернет-ресурса (рис. 13).

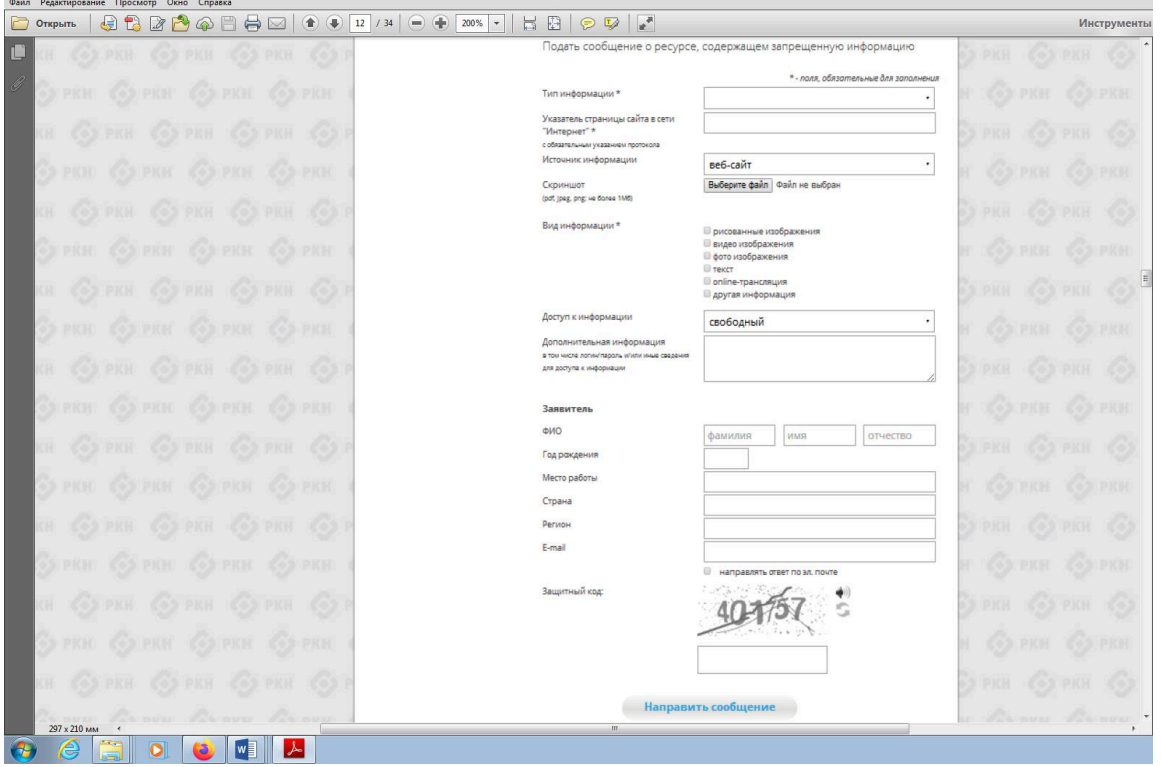

Рис. 13 – Единая форма подачи сообщений об Интернет-ресурсах, содержащих запрещенную информацию

### **4. Заполнение единой формы подачи сообщений об Интернет-ресурсах, содержащих противоправную информацию**

В поле «Тип информации» левой кнопкой мыши выбираем позицию «признаки пропаганды наркотиков» (рис. 14).

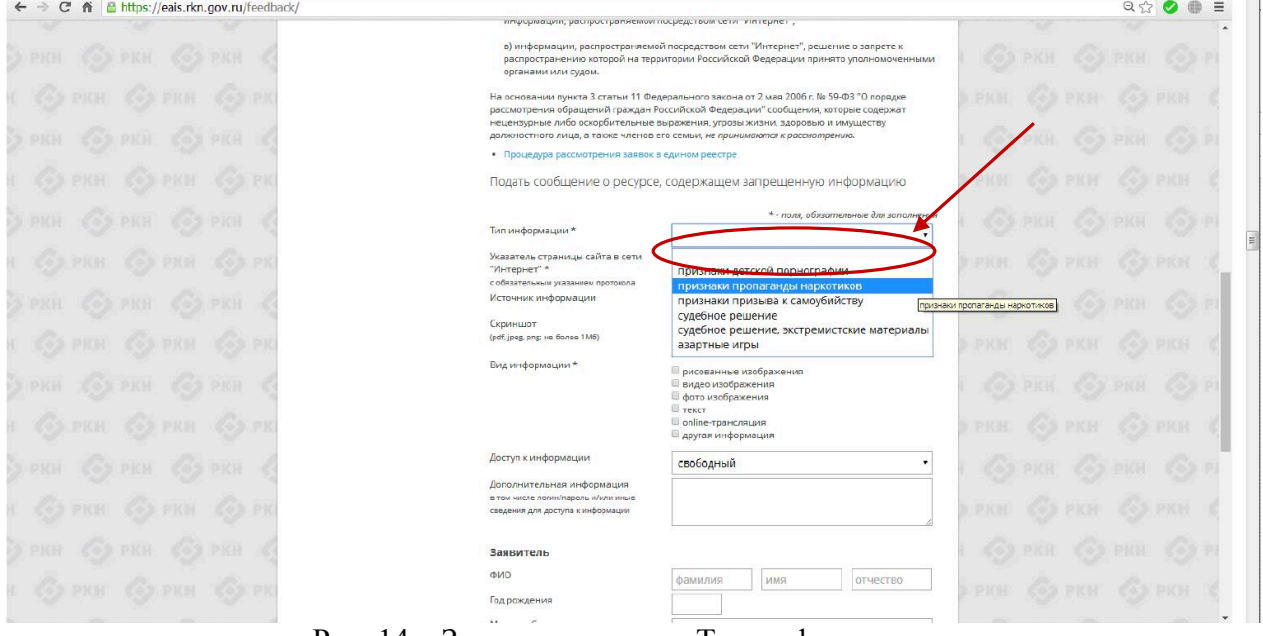

Рис. 14 – Заполнение поля «Тип информации»

В поле «Указатель страницы сайта в сети «Интернет» необходимо вставить URL-адрес Интернет-ресурса. Для этого, открыв страницу Интернетресурса, содержащего запрещенную информацию, необходимо выделить URL-адрес Интернет-ресурса в адресной строке браузера, расположенной сверху (URL-адрес Интернет-ресурса выглядит следующим образом: [https://eais.rkn.gov.ru/feedback/,](https://eais.rkn.gov.ru/feedback/) [https://26.мвд.рф/\)](https://26.мвд.рф/), затем скопировать адрес Интернет-ресурса, нажав правую кнопку мыши и выбрав команду «Копировать» (рис. 15).

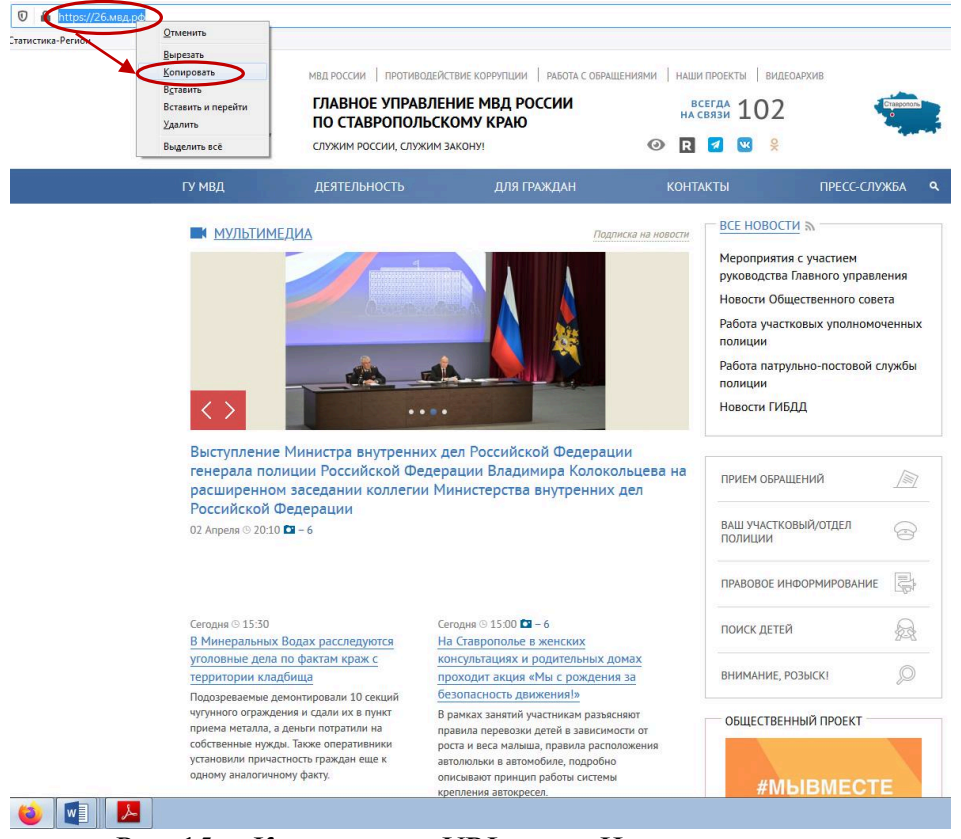

Рис. 15. – Копирование URL-адрес Интернет-ресурса

Далее необходимо вставить скопированный адрес подозрительного Интернет-ресурса в поле «Указатель страницы сайта в сети «Интернет», в заполняемой форме подачи сообщений об Интернет-ресурсах, содержащих запрещенную информацию, на сайте Роскомнадзора (рис. 16).

| C' fi @ https://eals.rkn.gov.ru/feedback/                                           |                                                                                                    |                                                                                                    |                                                                |              |                        | $Q, \frac{1}{2}$ |         |  |
|-------------------------------------------------------------------------------------|----------------------------------------------------------------------------------------------------|----------------------------------------------------------------------------------------------------|----------------------------------------------------------------|--------------|------------------------|------------------|---------|--|
| 管反转<br>COS PICH<br>《全国学长社                                                           |                                                                                                    | уческому практическорованствент приемдиет от макетельного жадказандите - записандо теперии подним кондоренного<br>нецензурные либо оскорбительные выражения, угрозы жизни, здоровью и имуществу<br>должностного лица, а также членов его семьи, не принимаются к россмотрению. |                                                                | Cos.         | <b>Co3</b>             | PKH              | 文本版     |  |
|                                                                                     | • Процедура рассмотрения занвок в едином реестре                                                    |                                                                                                    |                                                                |              |                        |                  |         |  |
| <b>CAS</b>                                                                          |                                                                                                    | Подать сообщение о ресурсе, содержащем запрещенную информацию                                                                                                    |                                                                | PER          |                        |                  | 3916.64 |  |
| PACE                                                                                |                                                                                                    |                                                                                                    | * - поля, обязательные для заполнения                          |              |                        |                  |         |  |
|                                                                                     | Тьеп информации *                                                                                   | признаки пропаганды наркотиков                                                                                                    |                                                                |              |                        |                  |         |  |
| <b>その 戸</b>                                                                         | Указатель страницы сайта в сеги-<br>"Интернет"*                                                     | http://wealthfromhome.infq                                                                                                    | Вырелаты                                                       |              | Childe                 | <b>APA PKN</b>   |         |  |
| <b>PICH</b>                                                                         | Источник информации                                                                                 | веб-сайт                                                                                                    | <b>Копировать</b><br><b>Beramens</b>                           |              | $CU1+C$<br>$CHI+V$     | <b>JCM</b>       |         |  |
|                                                                                     | Скриншот<br>(pdf, jpsg, png; на более 1M6)                                                          | Выберите файл сайт не выбра                                                                                                    | Вставить как обычный текст<br>Выделить все                     |              | Ctrl+Shift+V<br>Ctrl+A | Gy van           |         |  |
|                                                                                     | Вид информации *                                                                                    | присованные изображения                                                                                                    | <b>Περείτι πο appecy http://wealthfromhome.info/</b><br>Печать |              | CUIFP                  |                  |         |  |
| PEH                                                                                 |                                                                                                    | • видео изображения<br><b>В фото изображения</b>                                                                                                    | Направление писана                                             |              | ٠                      | <b>TK PK</b>     | < 0.3   |  |
| 165                                                                                 |                                                                                                    | <b>E</b> rexcr<br>contine-трансляция                                                                                                    | Настройки языка                                                |              |                        |                  |         |  |
|                                                                                     |                                                                                                    | <b>В другая информация</b>                                                                                                    | Гроототреть код                                                |              | Ctrl+SNft+E            | <b>COX PRESS</b> |         |  |
| 良政科<br>自觉块<br>近の方                                                                   | Доступ к информации                                                                                 | свободный                                                                                                    |                                                                | 39           |                        | 外官兵              |         |  |
|                                                                                     | Дополнительная информация<br>в том числе логимпароль клин иные<br>оведения для доступа к информации |                                                                                                    |                                                                | <b>IPH H</b> |                        |                  | 中国制     |  |
| POCH<br><b>IPACHE</b>                                                               | Заявитель                                                                                           |                                                                                                    |                                                                | 603          |                        | <b>PIOH</b>      | ての支区    |  |
| 843                                                                                 | <b>ONO</b><br>Год рождения                                                                          | фамилия<br><b>MMG</b>                                                                                                    | отчество                                                       | PHH          |                        |                  | 护正符     |  |
| PER                                                                                 | Место работы                                                                                        |                                                                                                    |                                                                |              |                        |                  |         |  |
|                                                                                     | Страна                                                                                              |                                                                                                    |                                                                |              |                        |                  |         |  |
| 663<br>四起器                                                                          | Penton                                                                                              |                                                                                                    |                                                                | PXH          | 特定制                    |                  | 391033  |  |
|                                                                                     | $t$ -mail                                                                                           |                                                                                                    |                                                                |              |                        |                  |         |  |
| $2.7000$ $\rightarrow 200$<br>Ch camvatta no intern<br><b>DE METERINAKA - Navne</b> | <b>California di maggiore possi</b>                                                                 |                                                                                                    |                                                                |              |                        | <b>BLACKTA</b>   |         |  |

Рис. 16 – Заполнение поля «Указатель страницы сайта в сети «Интернет»

Наведя указатель мыши на поле «Вид информации», в открывшемся окне выберите вид противоправной информации, размещенной на Интернетресурсе, путём проставления галочки (-чек) напротив соответствующей (их) позиции (-ий) (рис. 17).

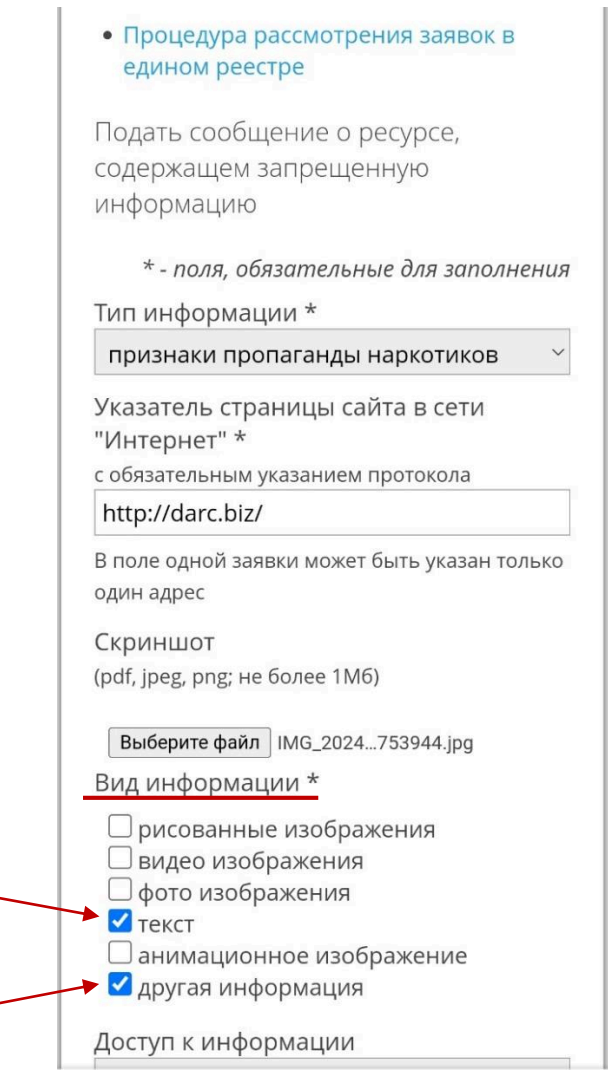

Рис. 17 - Заполнение поля «Вид информации»

В поле «Доступ к информации» и кликнув на него, нажав левую кнопку мыши, в открывшемся окне необходимо выбрать формат доступа к сомнительному Интернет-ресурсу: свободный (то есть любой желающий может зайти на данную страницу Интернет-ресурса), ограниченный (например, надо пройти регистрацию либо вступить в закрытую группу) и платный (произведя оплату и получив идентификатор для осуществления входа на Интернет-ресурс) (рис. 18).

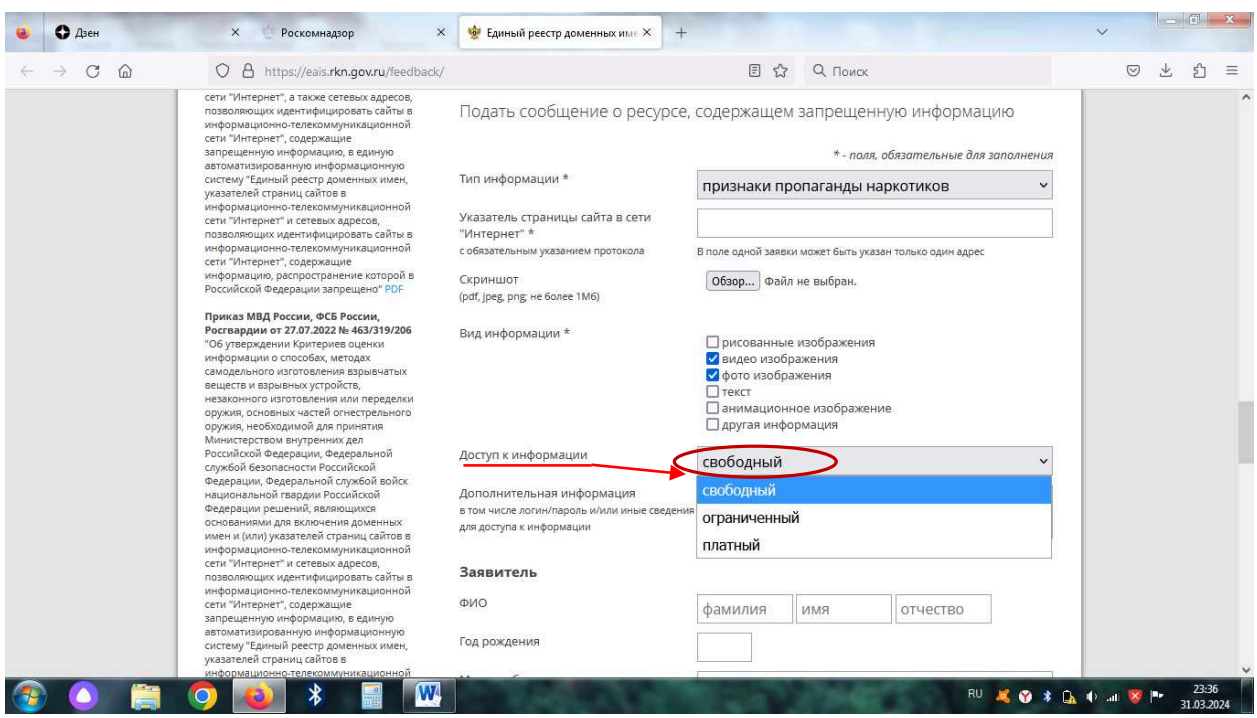

Рис. 18 – Заполнение поля «Доступ к информации»

Ниже необходимо указать контактные данные заявителя, подготовившего обращение об ограничении доступа к сомнительному Интернет-ресурсу, указав: ФИО, год рождения, место работы, страну проживания, регион.

С целью получения уведомления от Роскомнадзора о приятных мерах по блокировке заявленного Интернет-ресурса в обязательном порядке в поле «E-mail» необходимо указать адрес электронной почты заявителя, а в поле «направлять ответ по эл. почте» проставить галочку.

В завершение оформления сообщения в поле «Защитный код» необходимо напечатать сочетание цифр и букв, изображенных на картинке, и нажать кнопку «Направить сообщение» (рис. 19).

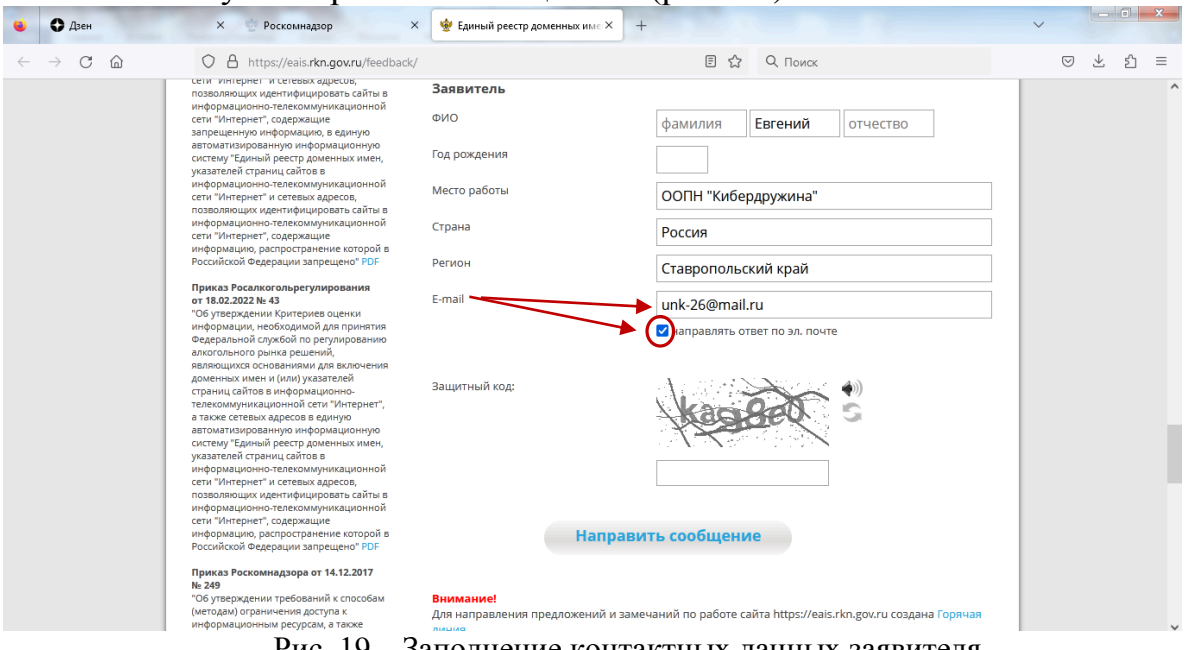

Рис. 19 – Заполнение контактных данных заявителя

В ответ на поданное на сайте Роскомнадзора сообщение об Интернетресурсе, содержащем запрещённую информацию, на адрес электронной почты, указанный заявителем, придёт один из приведённых ниже вариантов ответов (рис. 20):

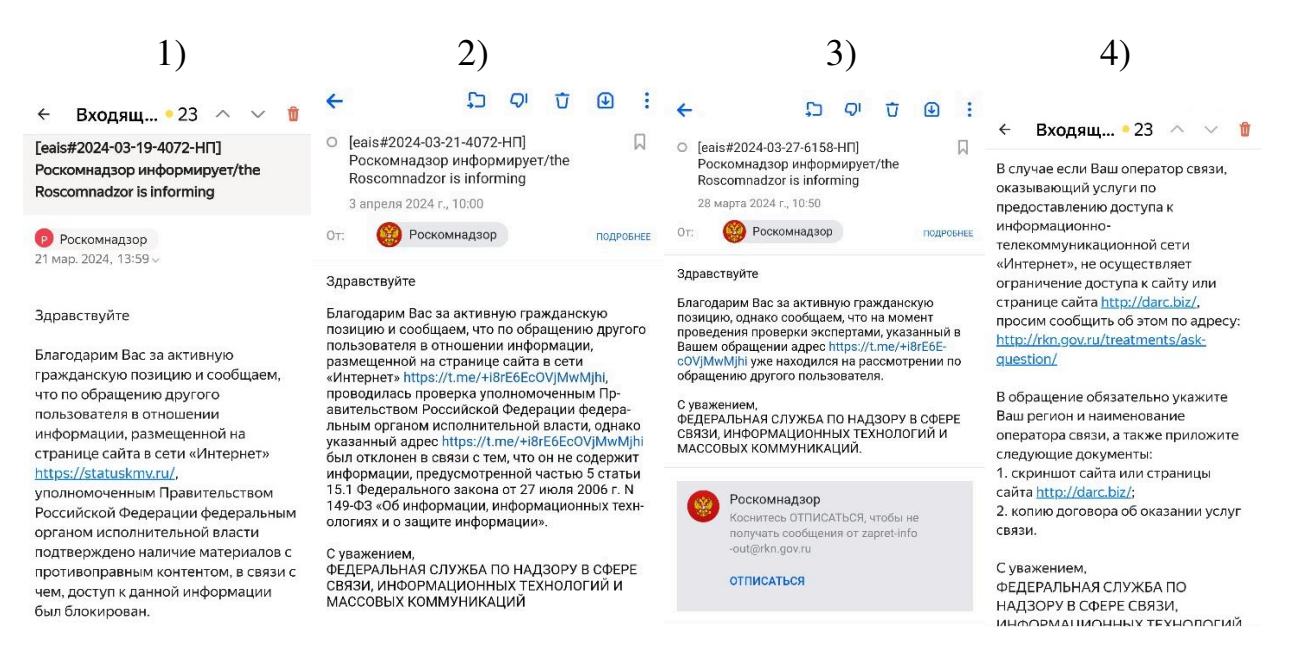

Рис. 20 – Варианты ответов из Роскомнадзора на обращение заявителя

\_\_\_\_\_\_\_\_\_\_\_\_\_\_\_\_\_\_\_\_\_\_\_\_\_\_\_\_\_\_\_\_\_\_\_\_\_\_\_\_\_\_ УНК ГУ МВД России по Ставропольскому краю